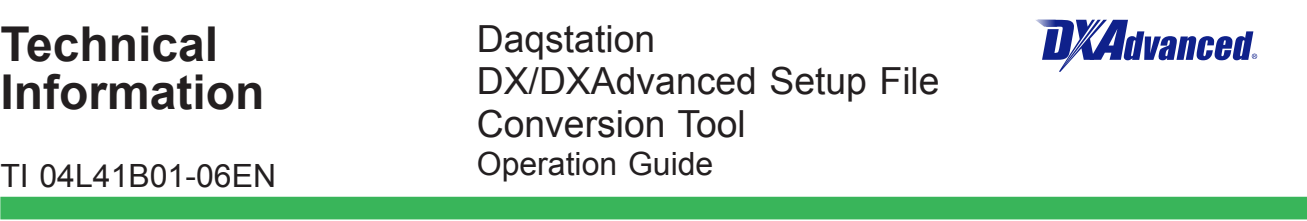

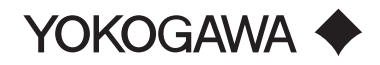

# <span id="page-1-0"></span>**Introduction**

Please read through this operation guide carefully before using the software.

### **IMPORTANT**

Use of this conversion tool does not guarantee 100% compatibility of settings with the old DX series.

Of all of the differences in functions, settings, and setting methods between the old DX series and the DXAdvanced series, some settings are not changed, and some changes are conditional.

After converting setup files with this conversion tool, check the converted settings using the DAQSTANDARD hardware settings or DX main unit, and adjust those settings as necessary.

With regard to your specific application, please set the date/time, settings not saved to setup files, functions added with the DXAdvanced series, and other settings as needed.

### **■** Notice

- The contents of this manual are subject to change without notice as a result of continuing improvements to the performance and functions.
- Every effort has been made to ensure accuracy in the preparation of this manual. Should any errors or omissions come to your attention, however, please inform Yokogawa Electric's sales office or sales representative.
- Under no circumstances may the contents of this manual, in part or in whole, be transcribed or copied without our permission.

### **Trademarks**

- Our product names or brand names mentioned in this manual are the trademarks or registered trademarks of Yokogawa Electric Corporation (hereinafter referred to as YOKOGAWA).
- Microsoft, MS-DOS, Windows, Windows XP, and Windows Vista are either registered trademarks or trademarks of Microsoft Corporation in the United States and/or other countries.
- Adobe, Acrobat, and Postscript are either registered trademarks or trademarks of Adobe Systems Incorporated.
- We do not use the TM or ® mark to indicate these trademarks or registered trademarks in this manual.
- All other product names mentioned in this manual are trademarks or registered trademarks of their respective companies.

# <span id="page-2-0"></span>**Safety Precautions**

### ■ Scope of the Manual

This manual does not explain the basic operations of the operating systems. For information regarding the basic operations of Windows, see the user's guide that came with Windows.

### ■ Warning and Disclaimer

- YOKOGAWA makes no warranties regarding the software.
- The software is provided on an "as is" basis. YOKOGAWA assumes no liability to any person or entity for any loss or damage, direct or indirect, arising from the use of the software or from any unpredictable defect of the software.

#### **■** Notes on Software

- It is strictly prohibited to reproduce the product except for backup purposes.
- All reverse-engineering operations, such as reverse compilation or the reverse assembly of the software are strictly prohibited.
- No part of the software may be transferred, converted, or sublet for use by any third party, without prior written consent from YOKOGAWA.

### **Dagstation DX/DXAdvanced Setup File Conversion Tool Operation Guide**

TI 04L41B01-06EN

## **CONTENTS**

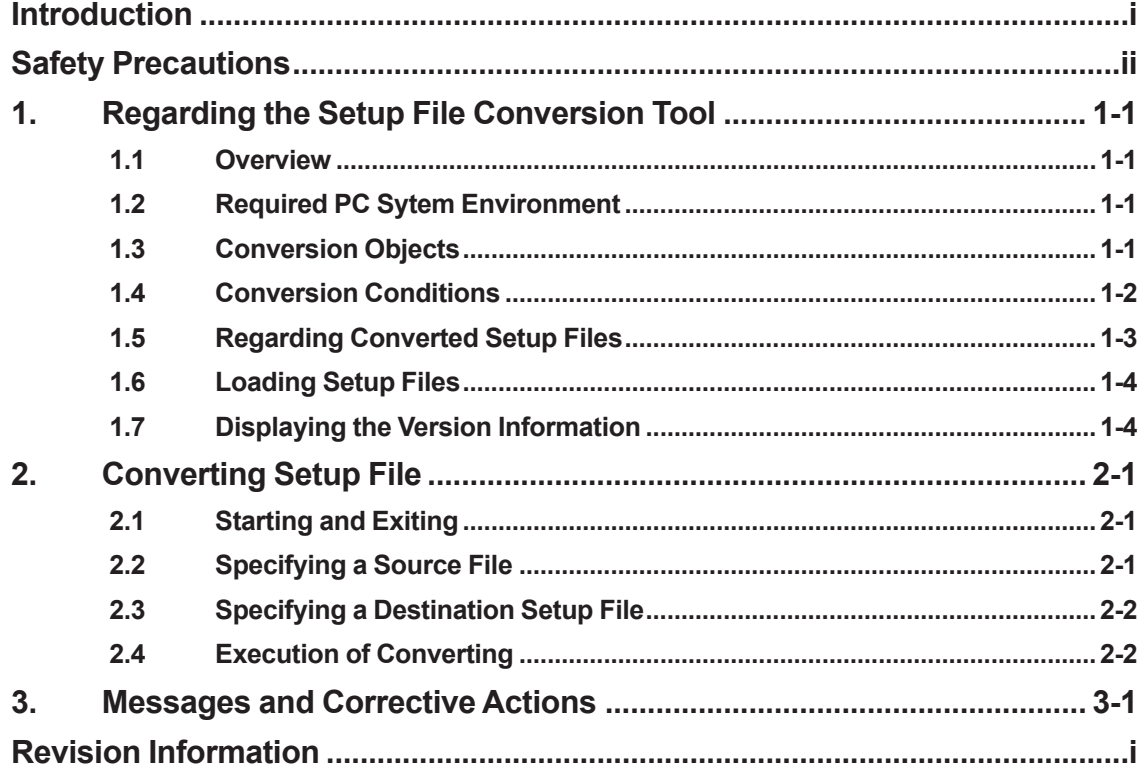

# <span id="page-4-0"></span>**1. Regarding the Setup File Conversion Tool**

### **1.1 Overview**

The DX/DXAdvanced setup file conversion tool is a tool for converting old DX series (DX100/ DX200) setup files to ones compatible with the DXAdvanced series (DX1000/DX1000N/ DX2000). This is designed to reduce time spent on setting up a DXAdvanced series after replacement of your DX series, and to make the replacement in general as efficient as possible.

### $\bullet$  Download site

Download the tool from the Yokogawa Web site (http://www.yokogawa.com/ns/dxadv/download/).

## **1.2 Required PC Sytem Environment**

The following hardware and software are required to use this software.

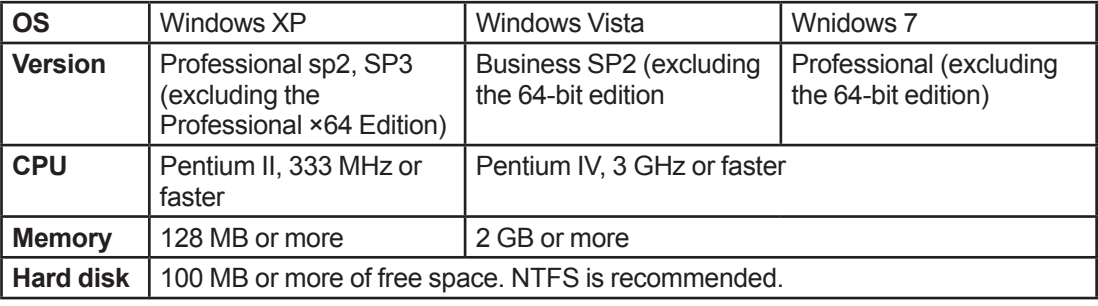

## **1.3 Conversion Objects**

The files supported by the tool are given below.

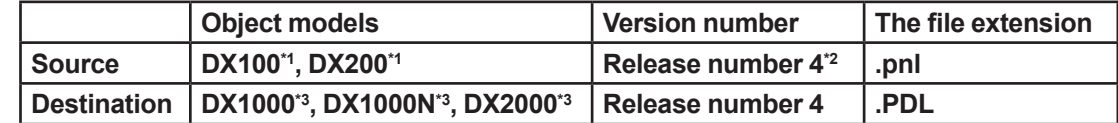

- <sup>\*1</sup> The setup files for special order products can also be converted, but the results cannot be guaranteed.
- <sup>2</sup> Setup files of release number 3 and earlier can also be converted, but the results cannot be guaranteed.
- Except for Advanced security function (/AS1 option).

## <span id="page-5-0"></span>**1.4 Conversion Conditions**

Of all of the differences in functions, settings, and setting methods between the old DX series and the DXAdvanced series, some settings are not changed, and some changes are conditional. After converting setup files with this conversion tool, check the converted settings using the DAQSTANDARD hardware settings or DX main unit, and adjust those settings as necessary.

#### l **Settings that cannot be converted**

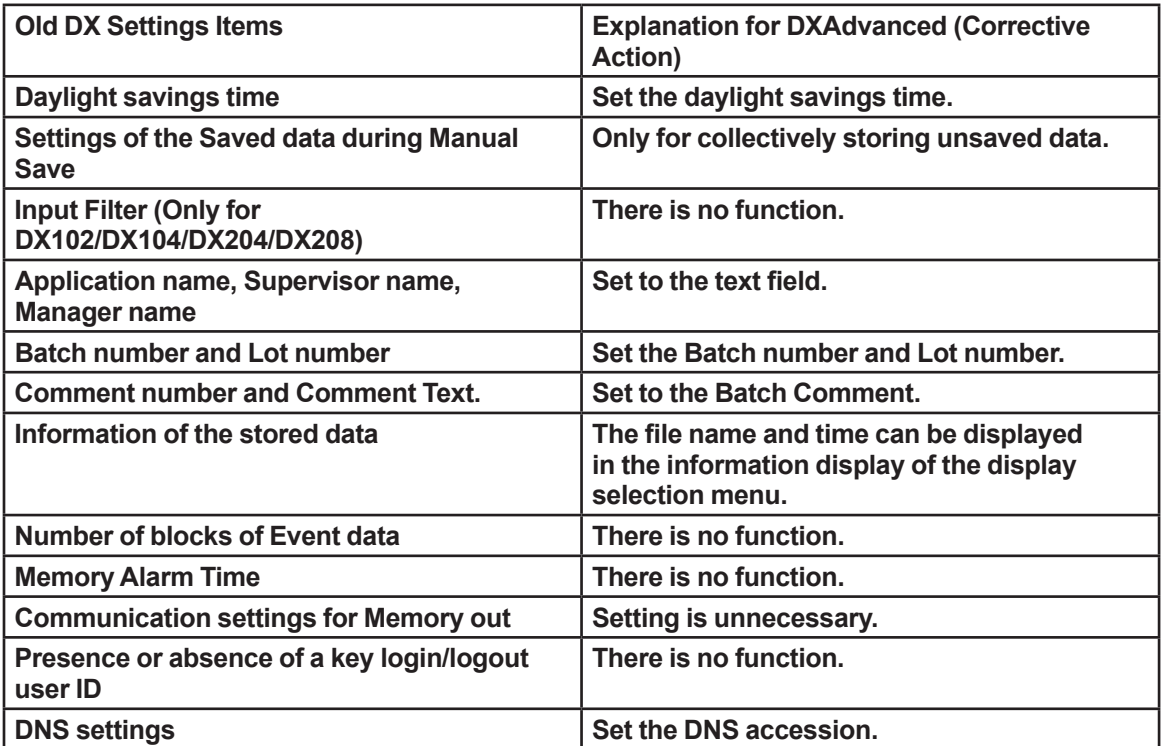

#### l **Conditions for conversion**

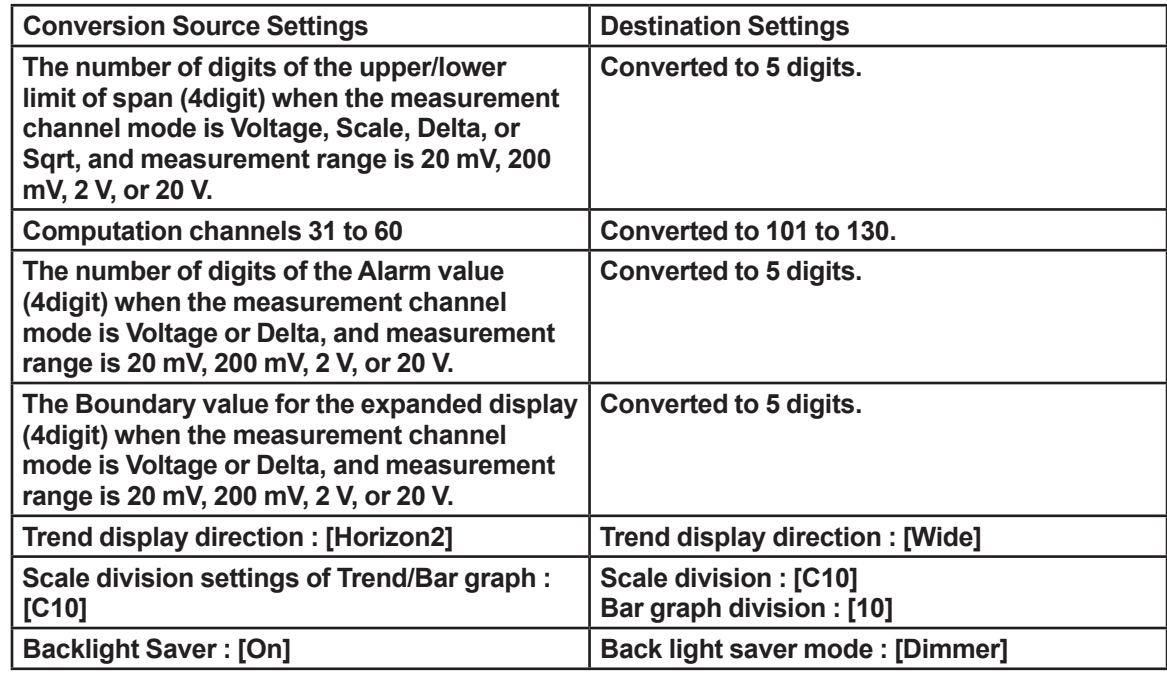

<span id="page-6-0"></span>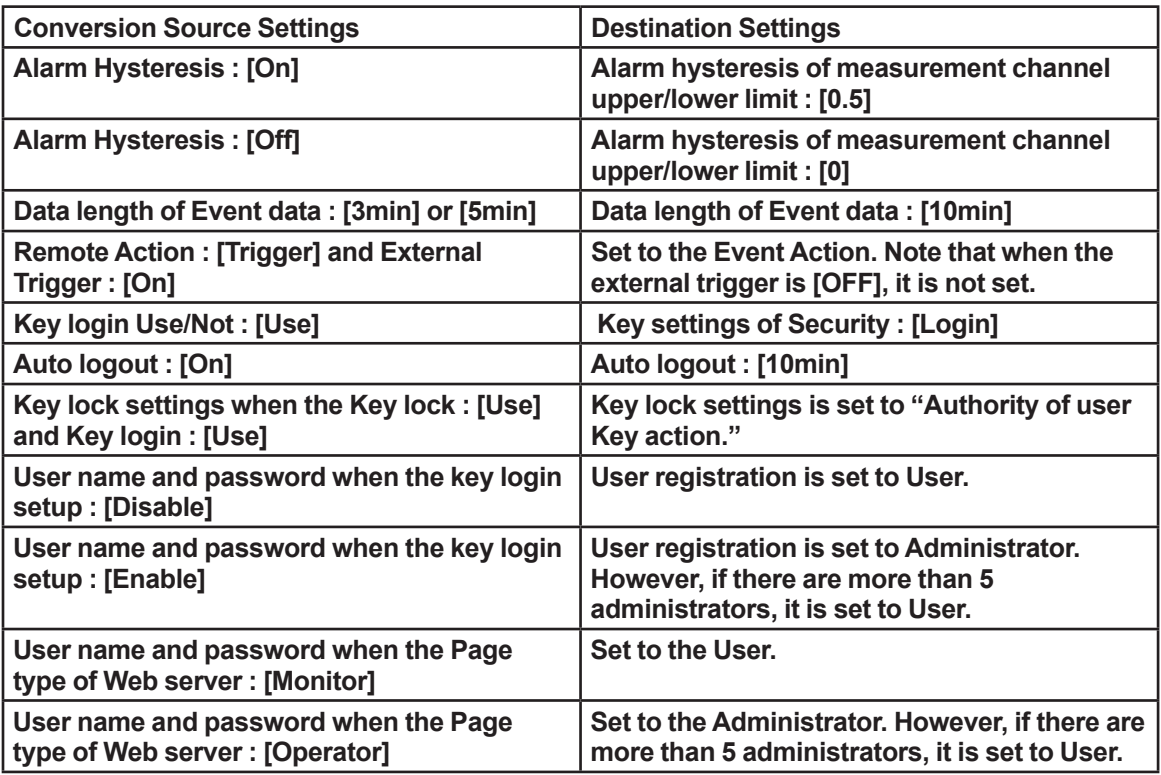

### **1.5 Regarding Converted Setup Files**

Setup file headers regardless of the source model are generated with the DX2000 maximum specifications and options (excluding /AS1, /PM1), but the header is not referenced when loading Setup files on DXAdvanced and therefore has no effect. The display is as described below when displaying system configuration by the DAQSTANDARD Hardware settings.

#### $\bullet$  **Header of the setup files**

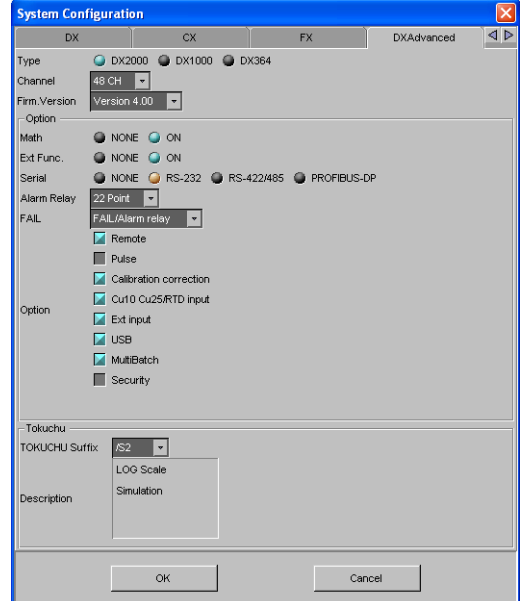

### <span id="page-7-0"></span>**1.6 Loading Setup Files**

Use Basic Setting mode when loading setup files on DXAdvanced. If you load them while in Setting mode, the basic settings will not be loaded. Also, settings that do not match the DXAdvanced main unit specifications will result in an error, and the settings will not be changed. After loading, check the settings and make any adjustments as necessary.

Ex. Settings with channel numbers not installed

- An error is displayed on the DXAdvanced main unit
	- Error code : 3 (Setting error)
	- Message : A disabled channel is selected.

## **1.7 Displaying the Version Information**

1. Click the icon on the upper left to Open the System menu.

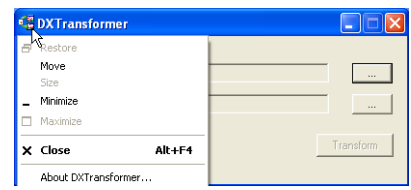

2. Click the [About DXTranformer]. The [About DXTranformer] dialog box appears.

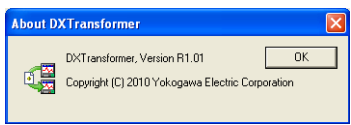

3. To close the dialog box, click [OK].

# <span id="page-8-0"></span>**2. Converting Setup File**

### **2.1 Starting and Exiting**

#### $\bullet$  Starting

Duble click the DXTransformer.exe. The DXTranformer screen is displayed.

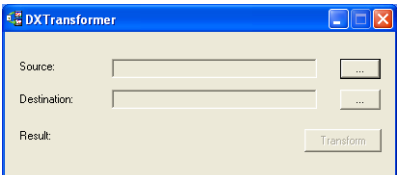

#### $\bullet$  Exiting

Click the icon on the upper left to Open the System menu. To close the dialog box, click the [Close].

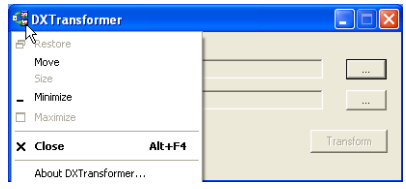

## **2.2 Specifying a Source File**

1. Click the [Source] file path specification button. The [Open] dialog box appears.

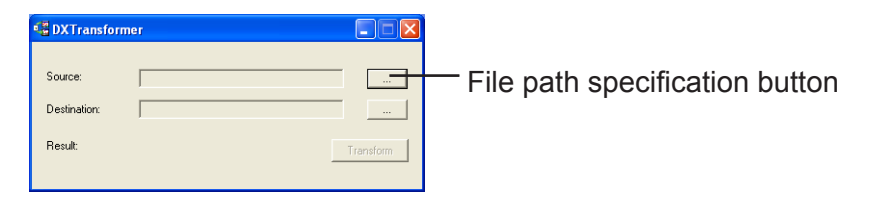

2. Specify a source setup file, click the [Open]

The specified file name appears in the [Source] edit box.

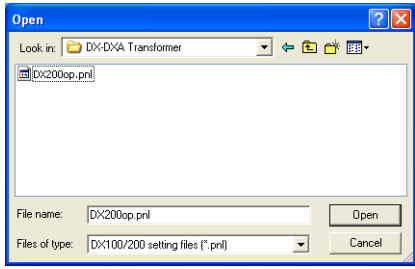

## <span id="page-9-0"></span>**2.3 Specifying a Destination Setup File**

1. Click the [Destination] file path specification button. [Save As] dialog box is displayed.

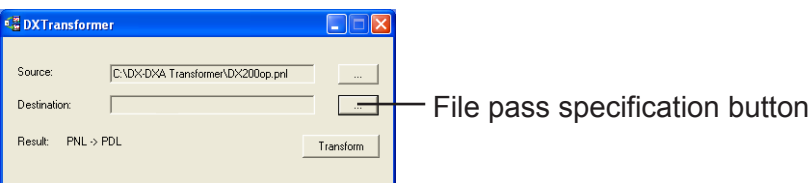

2. Specify a folder and file for the save destination, click the [Save]. The specified file name appears in the [Destination] edit box.

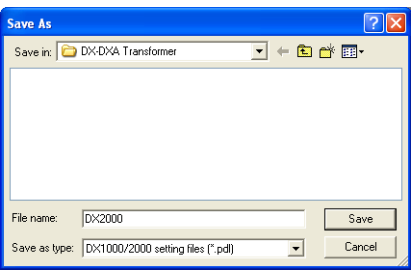

## **2.4 Execution of Converting**

Click the [Transform]. If conversion was successful, the message, "Transforming completed successfully" appears.

To close the dialog box, click the [OK].

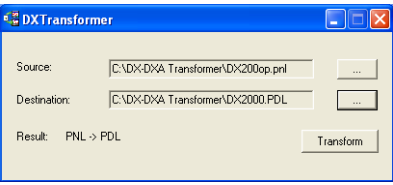

Message when conversion is successful.

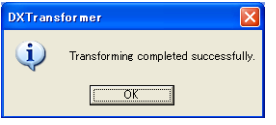

# <span id="page-10-0"></span>**3. Messages and Corrective Actions**

The following messages may appear on the DX/DXAdvanced Setup File Conversion Tool.

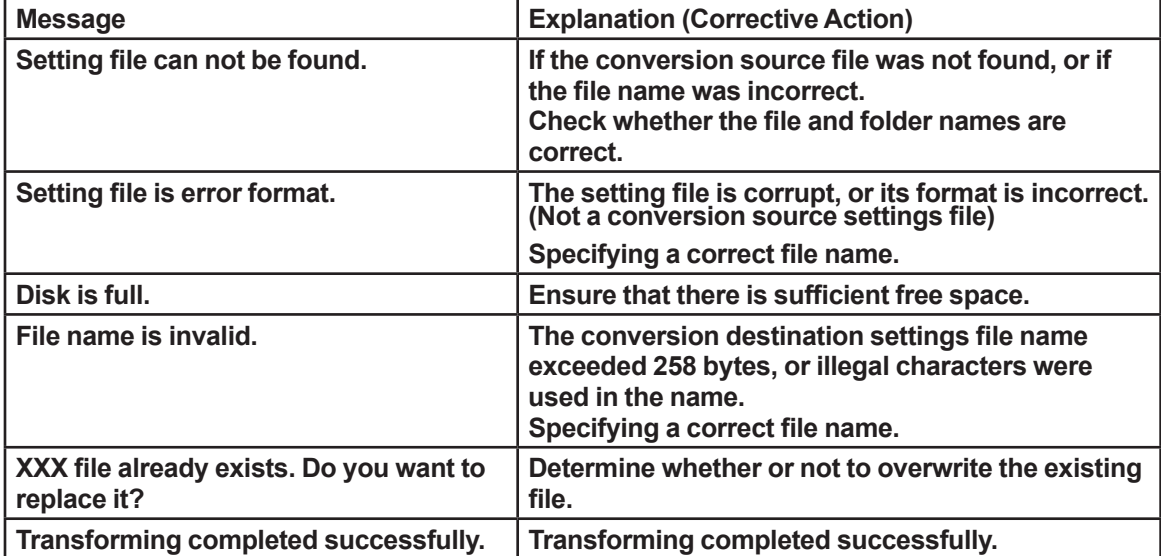

# <span id="page-11-0"></span>**Revision Information**

Title : DX/DXAdvanced Setup File Conversion Tool Operation Guide Manual number : TI 04L41B01-06EN

#### **Sept. 2010/1st Edition** Newly published.

Written by Yokogawa Electric Corporation Published by Yokogawa Electric Corporation 2-9-32 Nakacho, Musashino-shi, Tokyo 180-8750, JAPAN